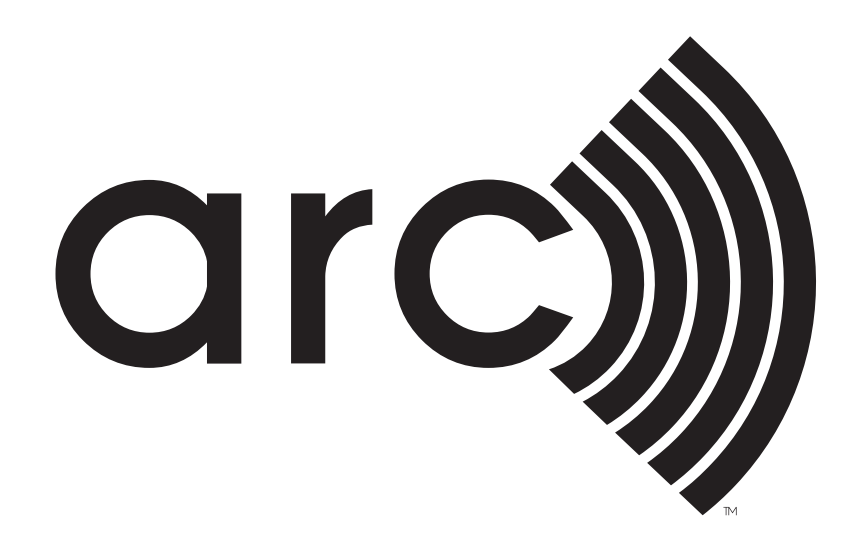

# **Force Sync and Troubleshooting Guide**

6/9/2021

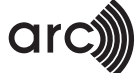

# **Don't want to wait for automatic sync?**

All the changes in meters and data are automatically synced to Arc in 24 to 48 hours. However, you can use the new 'Force Sync Data' option to pull the changes on demand. Before using the Force Sync option, you will have to share the property and meters and the project should have synced at least once to Arc.

#### **Use the below steps to pull the data on demand:**

1. Go to Meters & Surveys → Settings (Gear button at top right corner) → EnergyStar Meters.

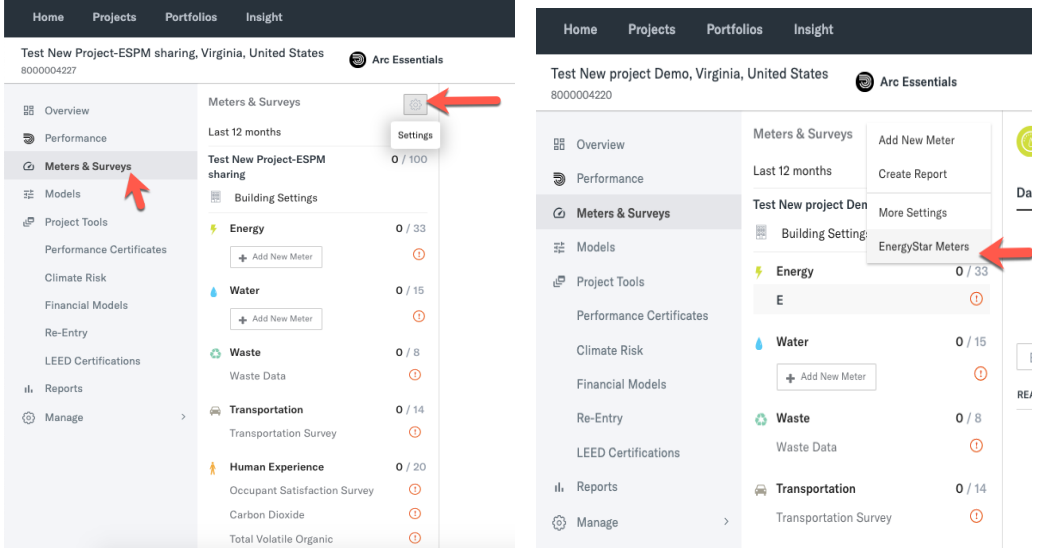

2. Under EnergyStar Meter settings window, click on the 'Force Sync Data' button to sync the data from ENERGY STAR® PORTFOLIO MANAGER® to Arc.

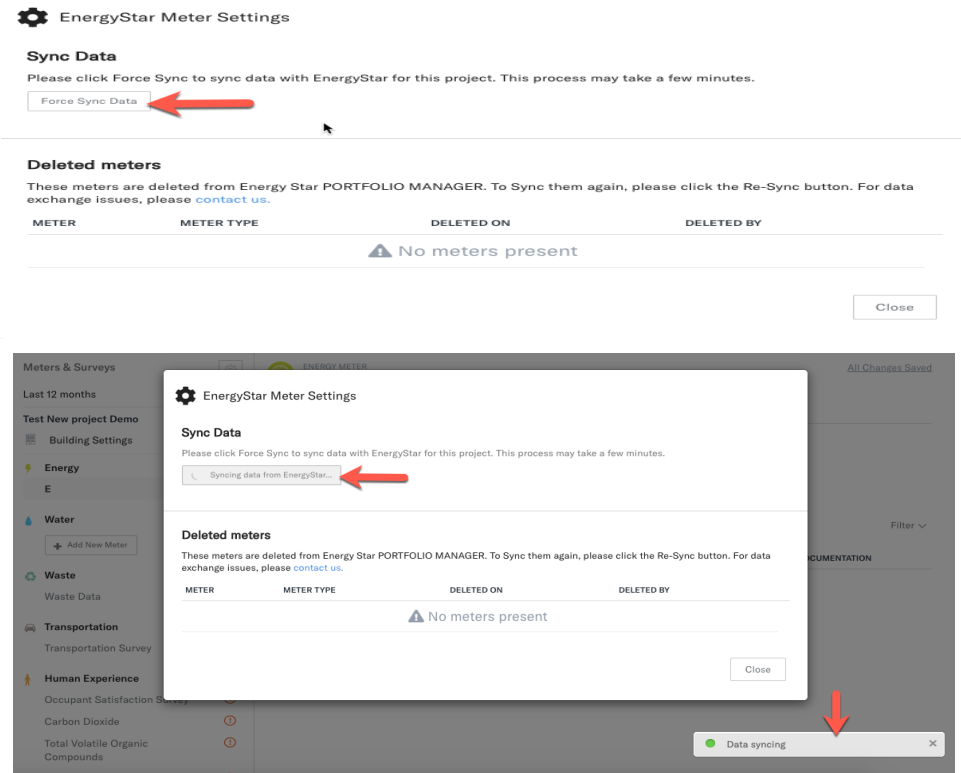

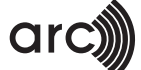

3. Once the sync is completed a completion message will be displayed with timestamp.

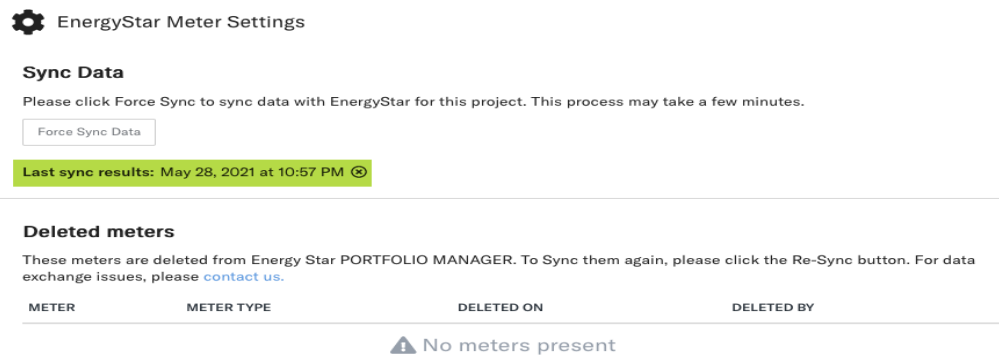

4. All synced meters and data will get auto-updated in Arc.

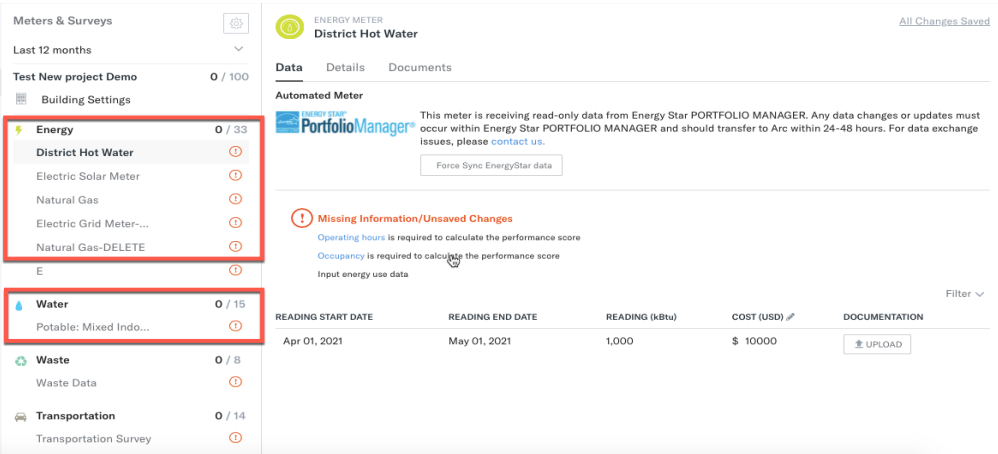

# **Having trouble with the sync? Here are some troubleshooting scenarios.**

If you are facing trouble with the energy star sync, please use the below steps to debug any potential issues or use the Force Sync option to pull the current data from energy star.

#### **1.Check if the property is shared with the correct account.**

Before using the 'Force Sync' option or troubleshoot the syncing issues, you will have to share the property and meters first and the project should be synced at least once to Arc.

While sharing the property, make sure that the property is shared with the correct account.

Under the Sharing tab, select people accounts as 'USGBCLEED (LEEDPERFORMANCEREPORTING)'.

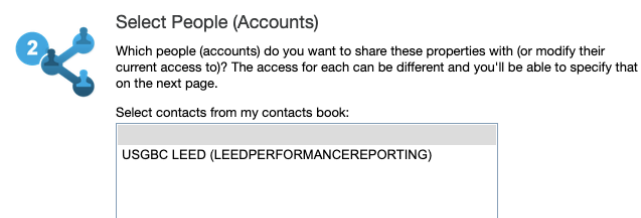

Select contacts from my contacts book:

USGBC LEED (LEEDPERFORMANCEREPORTING)

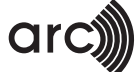

1. You can check this from your contact list. Go to 'Contacts'

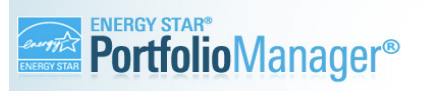

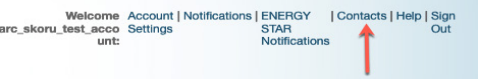

2. Check if USGBC LEED(LEEDPERFORMANCEREPORTING) is added to the contact list.

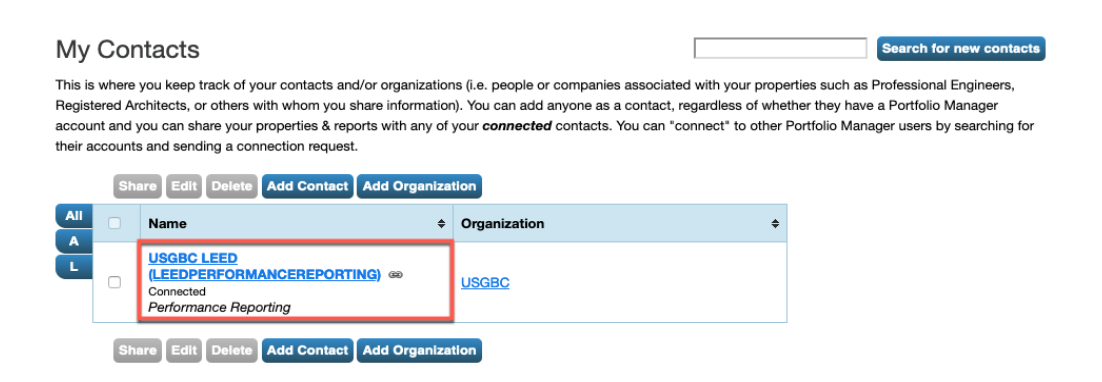

### **2.Check if your Arc Project ID is correct.**

Arc Project ID is a 10-digit unique Arc Project ID starting with '1000...' or '8000...'.

Go to Details  $\rightarrow$  Unique Identifiers (IDs) Section  $\rightarrow$  <u>view</u>, Check the ID listed under Standard ID.

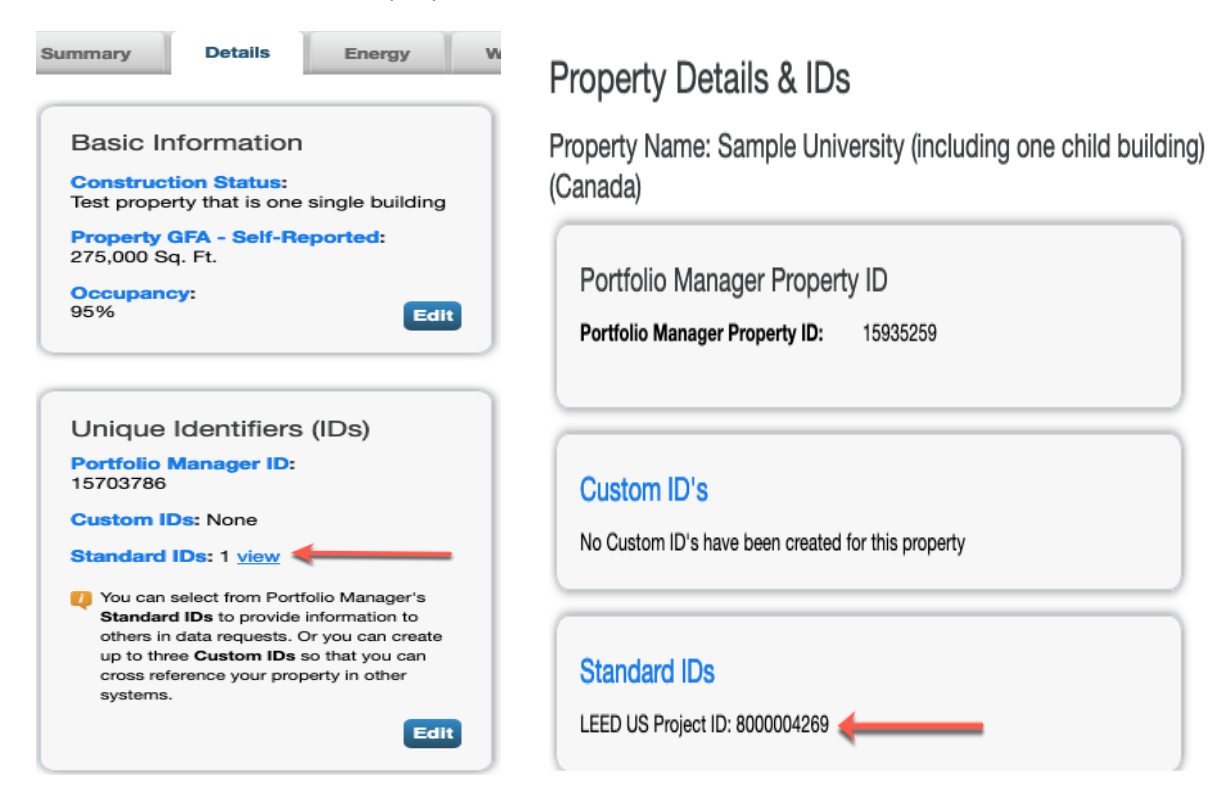

## **3.Check if your share request is accepted/approved by USGBC.**

After sharing the meters successfully, and once the share request is accepted by the USGBC team, you will get the notifications in the 'Sharing Notifications' tab.

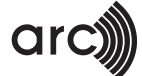

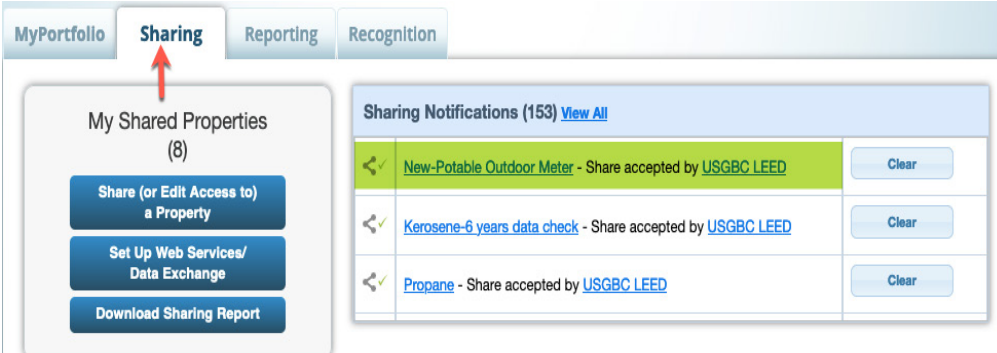

## **4.Check if your meter is a delivery meter.**

While creating new meters, if the 'Enter as Delivery' checkbox is selected, then the latest reading will not get synced at Arc, this is because Arc takes data based on start and end date but for delivery meters, the readings get populated based on start date only.

Please note, for few meters-like propane, diesel etc., this checkbox gets selected by default.

Here's an example:

1. Meter is selected as Delivery.

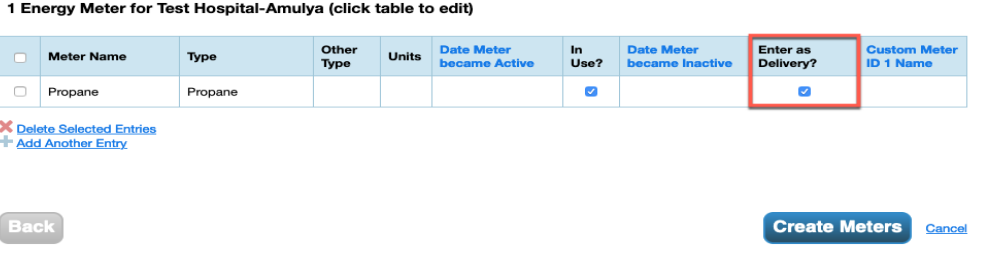

2. Five readings are added for the delivery meter at ENERGY STAR® PORTFOLIO MANAGER®.

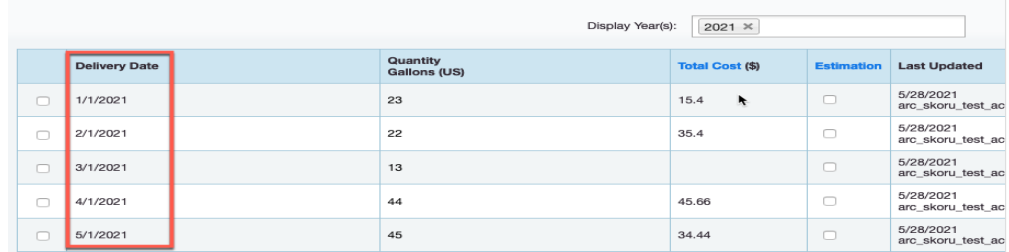

3. Four readings got updated at Front end. Latest reading got skipped out.

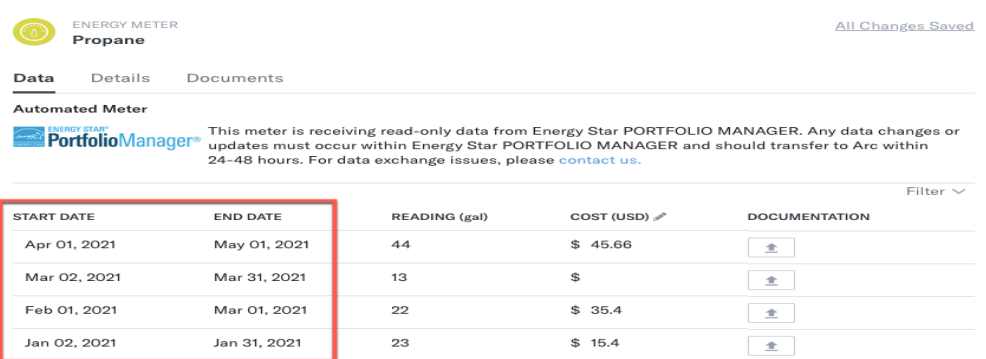

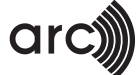

#### **5.Re-syncing the deleted meters.**

Once the EnergyStar meters are deleted from Arc, they automatically stop syncing. Please check if the meter you are trying to sync has been deleted by any other user.

1. Go to the settings icon and select the 'EnergyStar Meters' option.

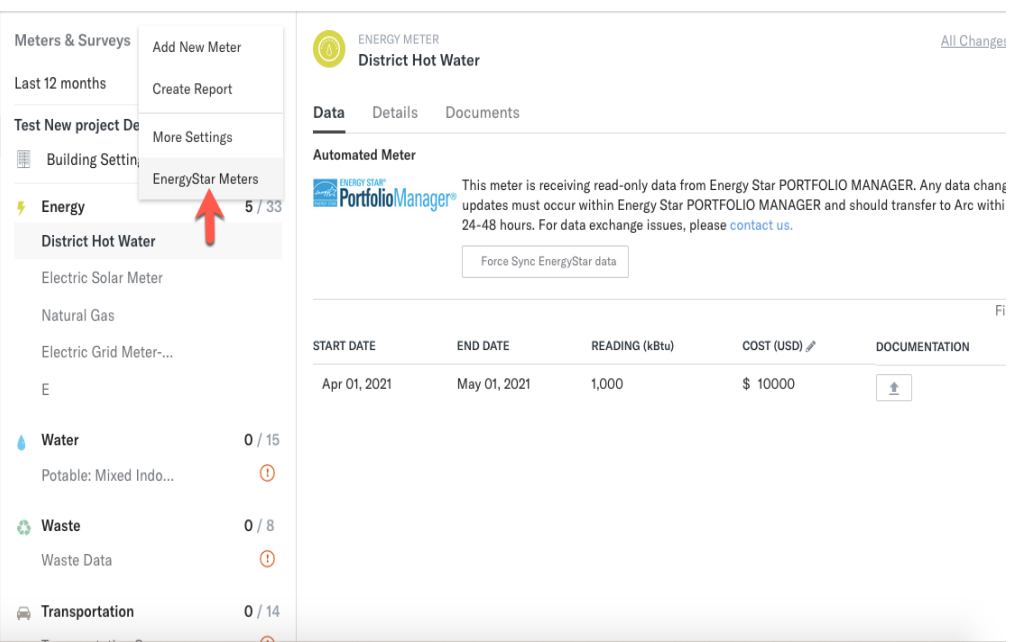

2. In the EnergyStar meter settings window, you will find your deleted meters. To resync the deleted meter, click on the Re-Sync meter button.

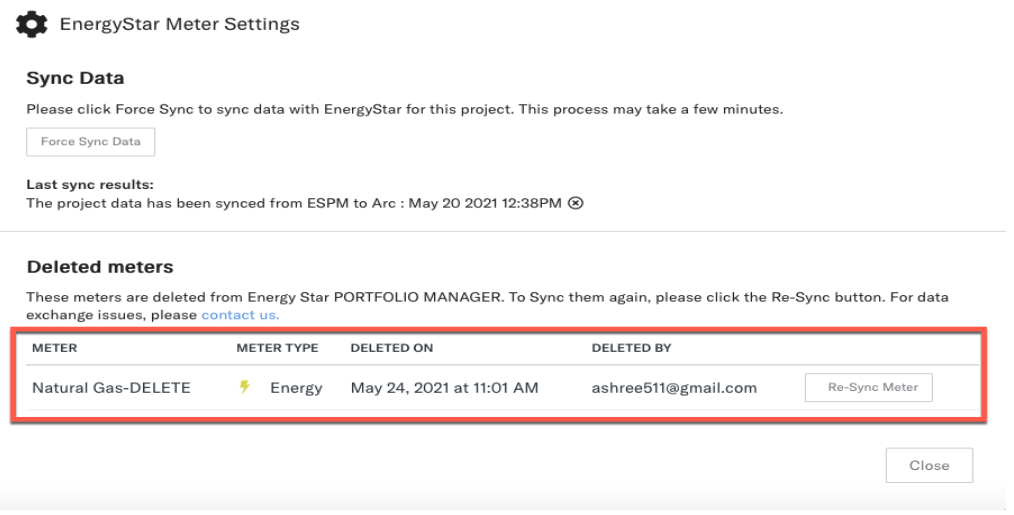

3. Meter will disappear from the deleted meters list and appear under your meters list in the left navigation. At the same time, Arc will start pulling the latest readings for the meters from the ENERGY STAR® Portfolio Manager® and provide a confirmation once the readings are updated.

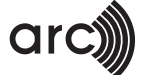

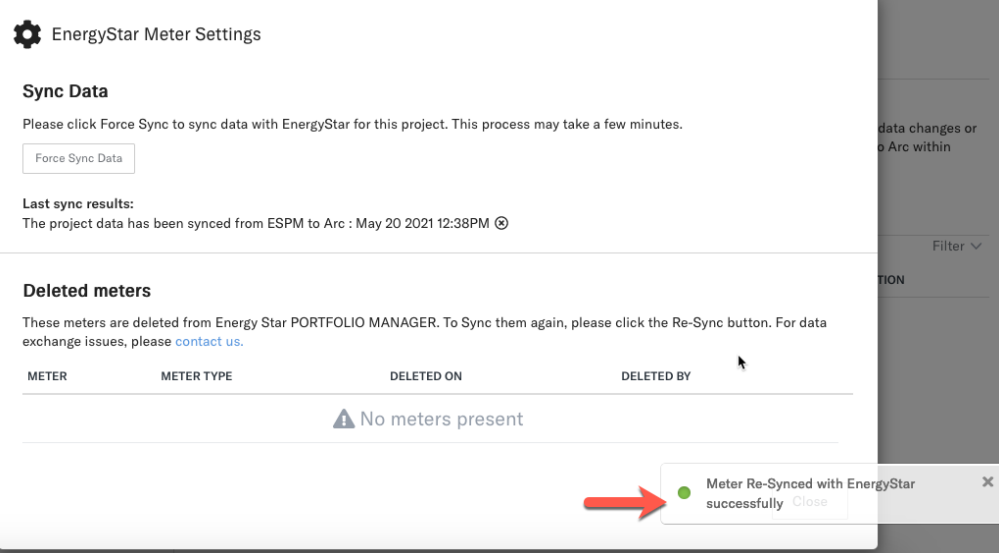

4. Go to the list of meters and check if the re-synced deleted meter is back in the list.

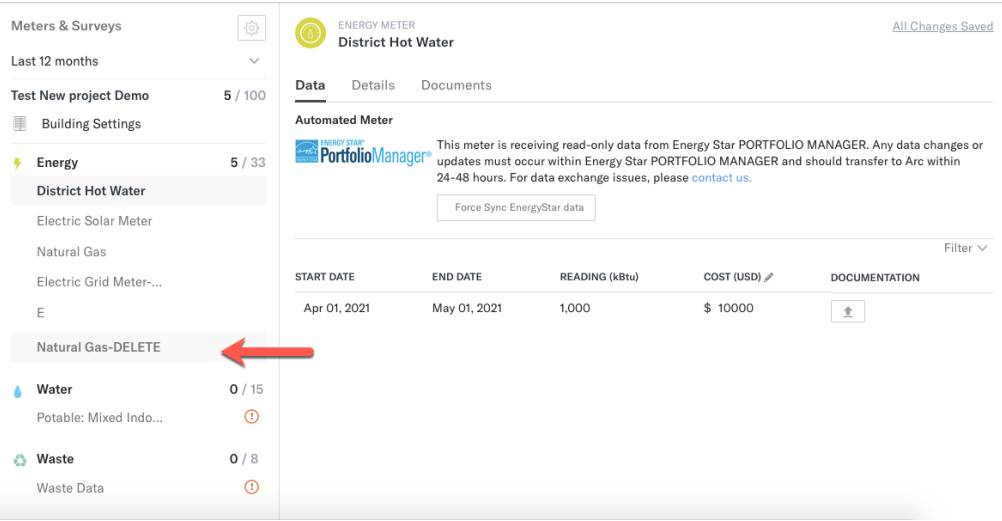